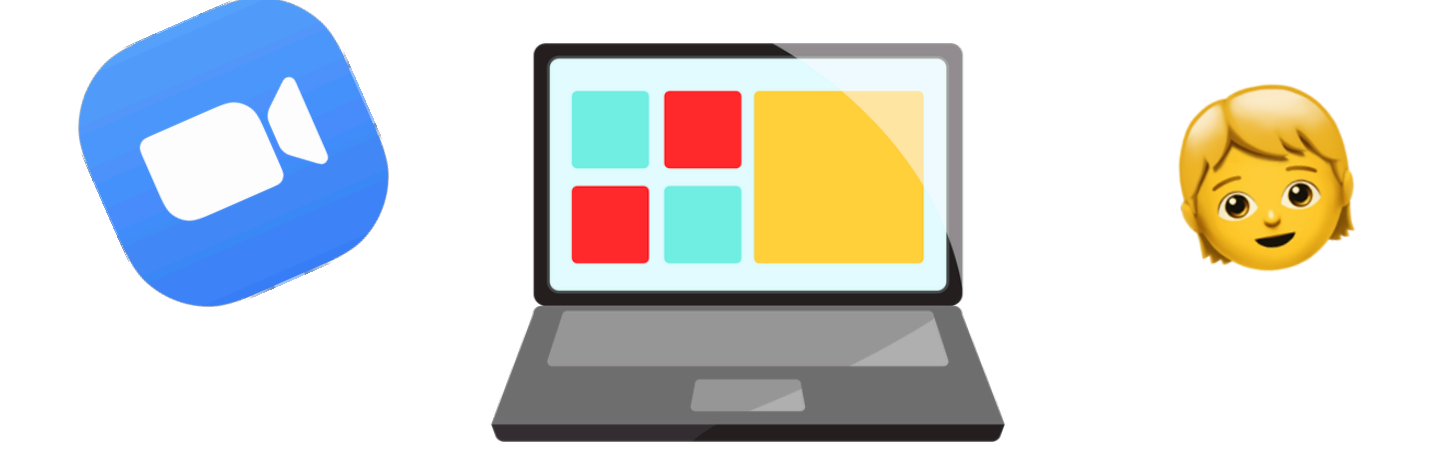

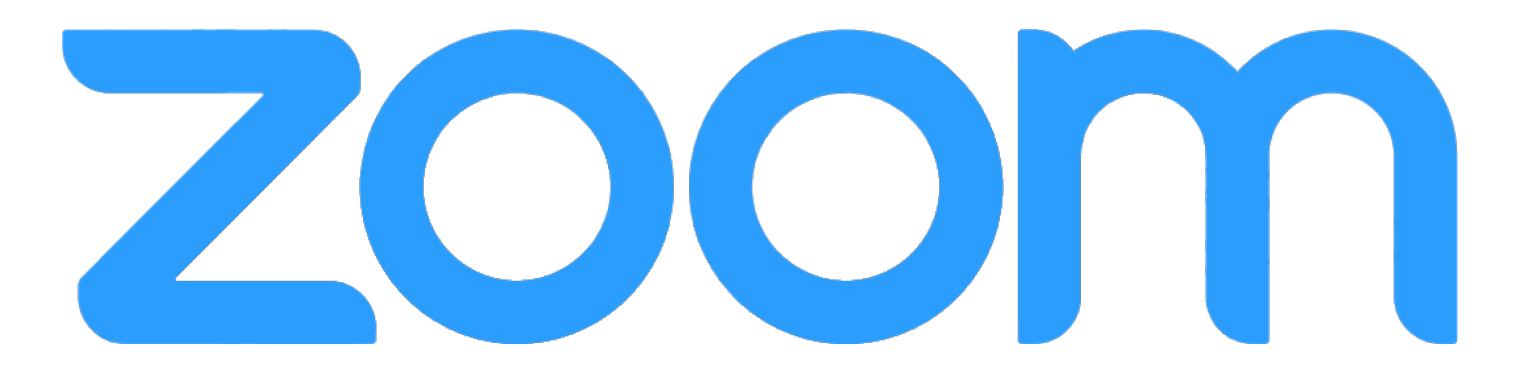

# **Для учеников**

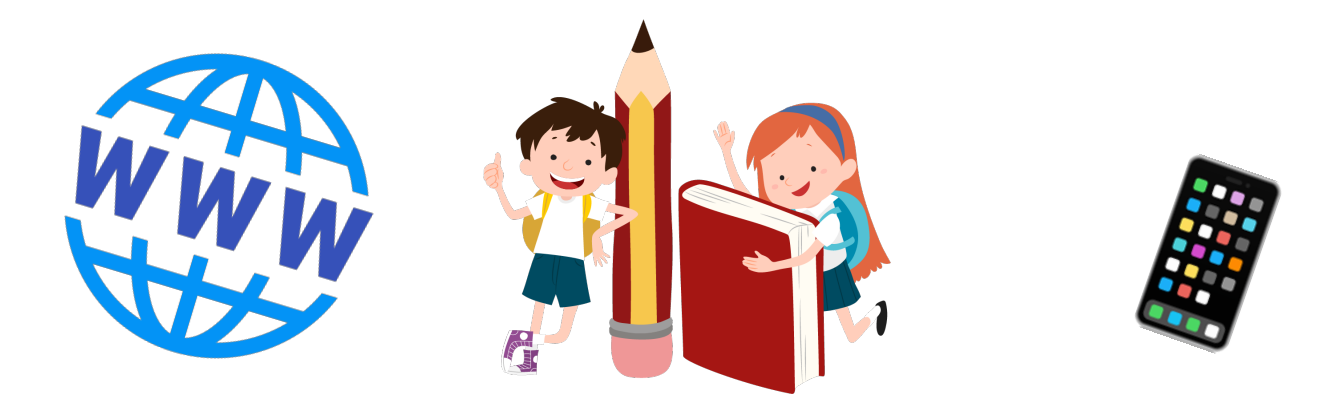

### **Привет!**

В этом кратком руководстве мы познакомимся с программой для онлайн-конференций Zoom и узнаем, как подключиться к онлайн-занятию, которое проводит ваш учитель. Не будем «тянуть быка за рога» –

погнали учиться!

### **Глава 1. Подготовительные работы.**

#### **1. Скачайте программу Zoom на компьютер или мобильное устройство**

Если вы с компьютера – просто нажимайте ссылку: для [Windows,](https://zoom.us/client/latest/ZoomInstaller.exe) для [macOS](https://us04web.zoom.us/client/latest/Zoom.pkg).

С мобильного устройство приложение можно найти в Play Маркете или App Store по запросу Zoom

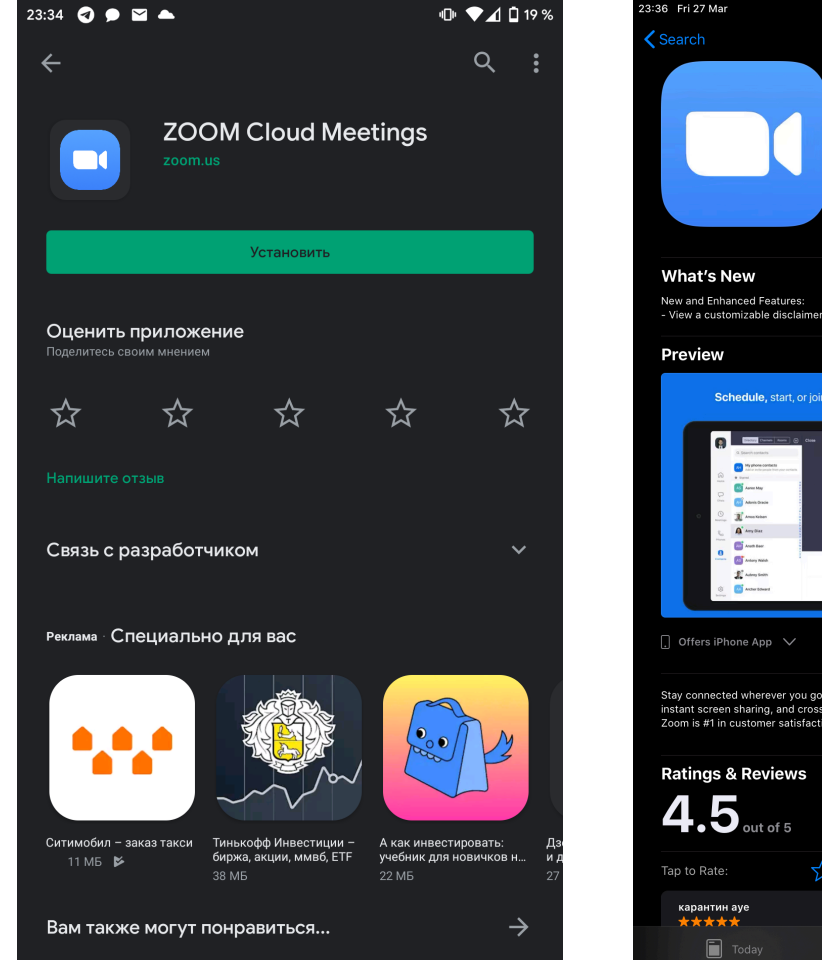

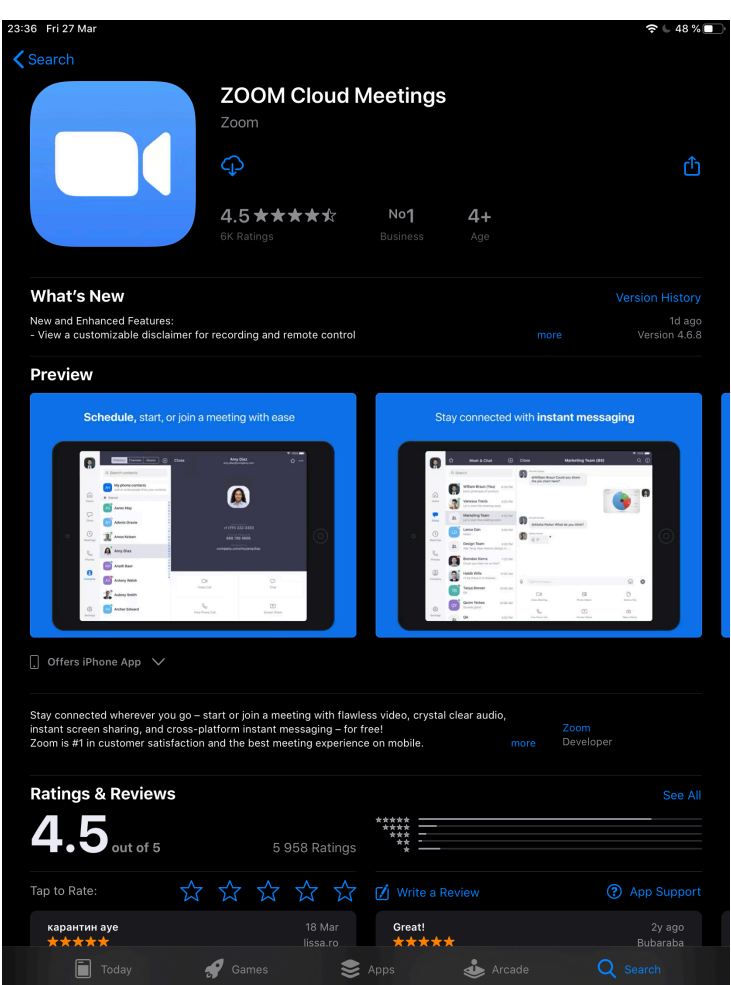

#### **2. Устанавливаем и запускаем приложение 3. Подключаемся к конференции**

Регистрироваться в приложении не нужно. Далее переходим в конференцию с вашим педагогом в Viber,

WhatsApp или другом мессенджере. Туда учитель отправит данные, которые необходимы для того, чтобы вы смогли присоединиться к конференции

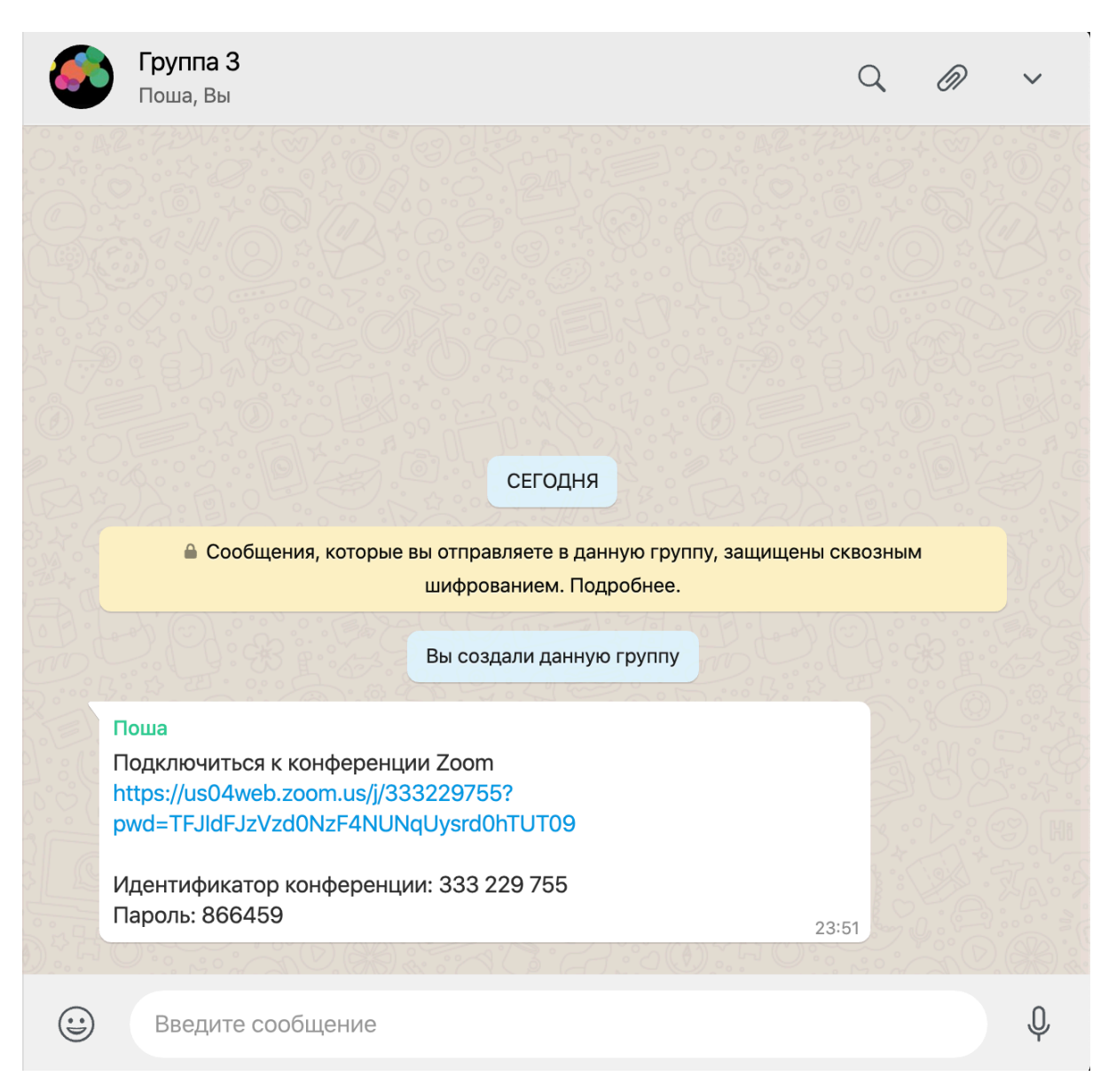

3.1. **Способ 1.** Можно просто нажать на ссылку, которую вам пришлет преподаватель. На компьютере откроется браузер и предложит открыть приложение Zoom и автоматически присоединиться к конференции. На мобильных устройствах сразу откроется приложение Zoom.

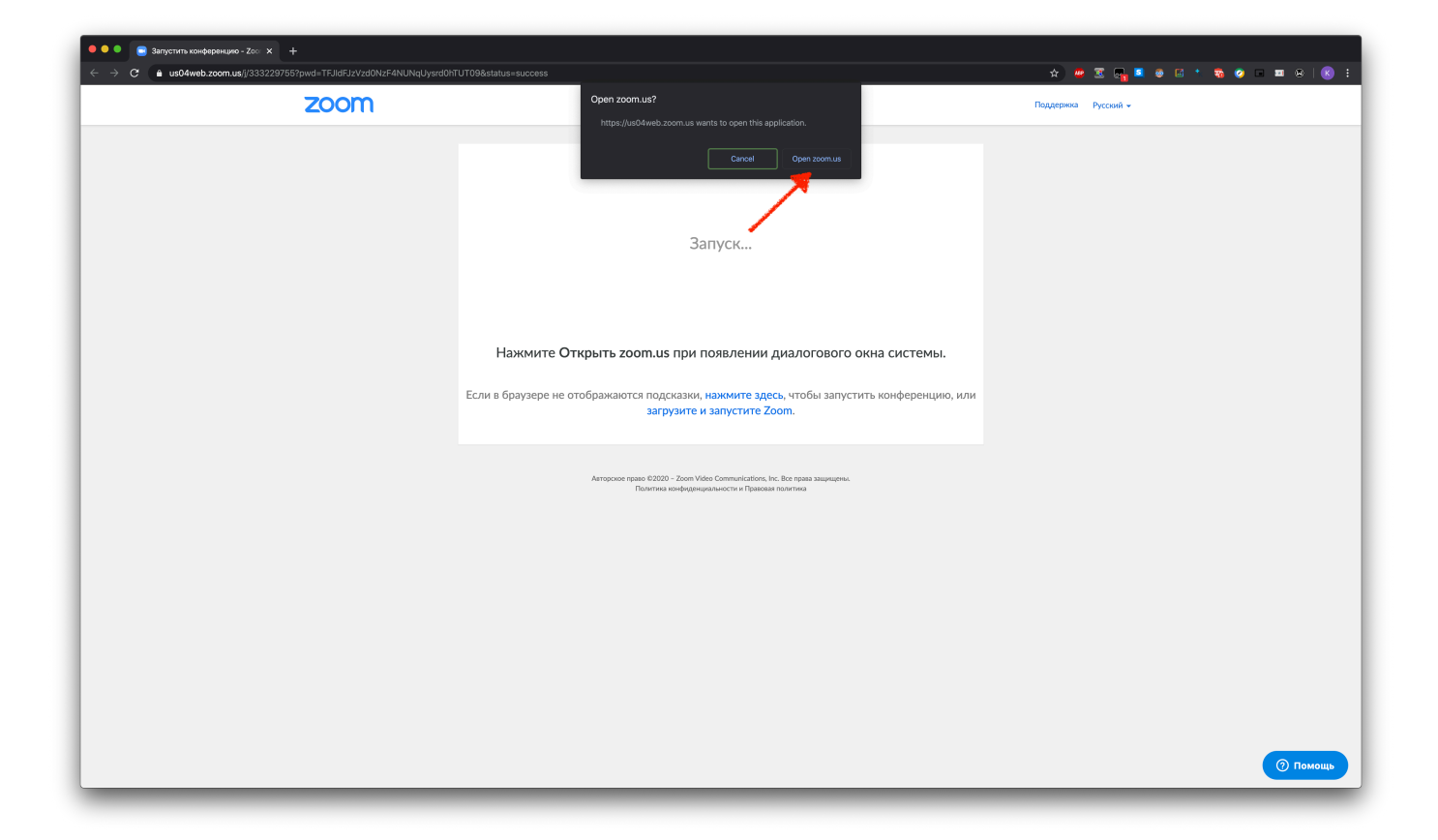

3.2.1. Способ 2. Если первый способ по какой-либо причине не работает - откройте установленное приложение Zoom и нажмите «Войти в конференцию»

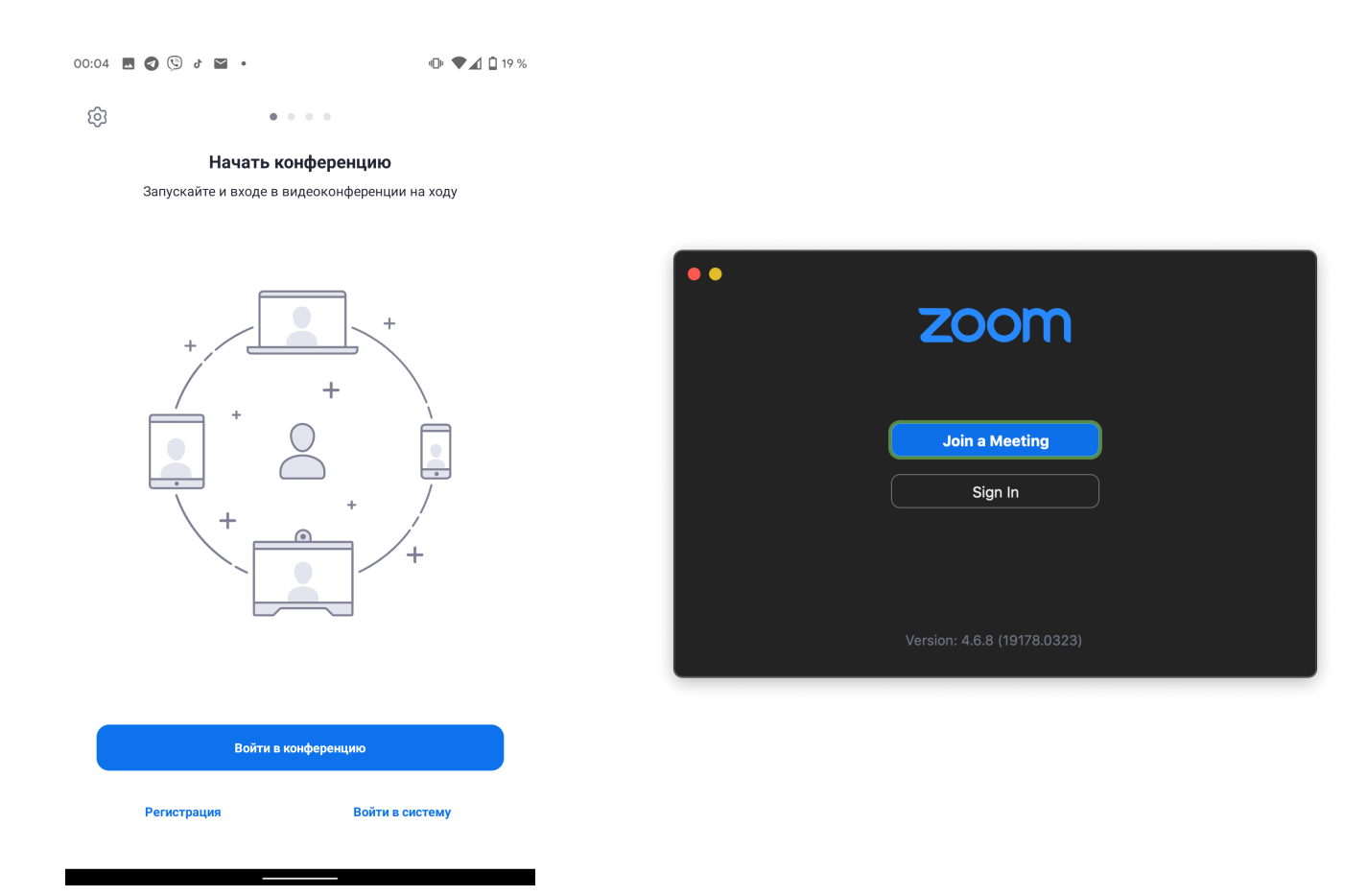

3.2.2. В открывшееся окно введите идентификатор конференции, который прислал вам учитель, а также имя, которое будет показываться всем участникам конференции. Затем нажмите «Войти в конференцию»...

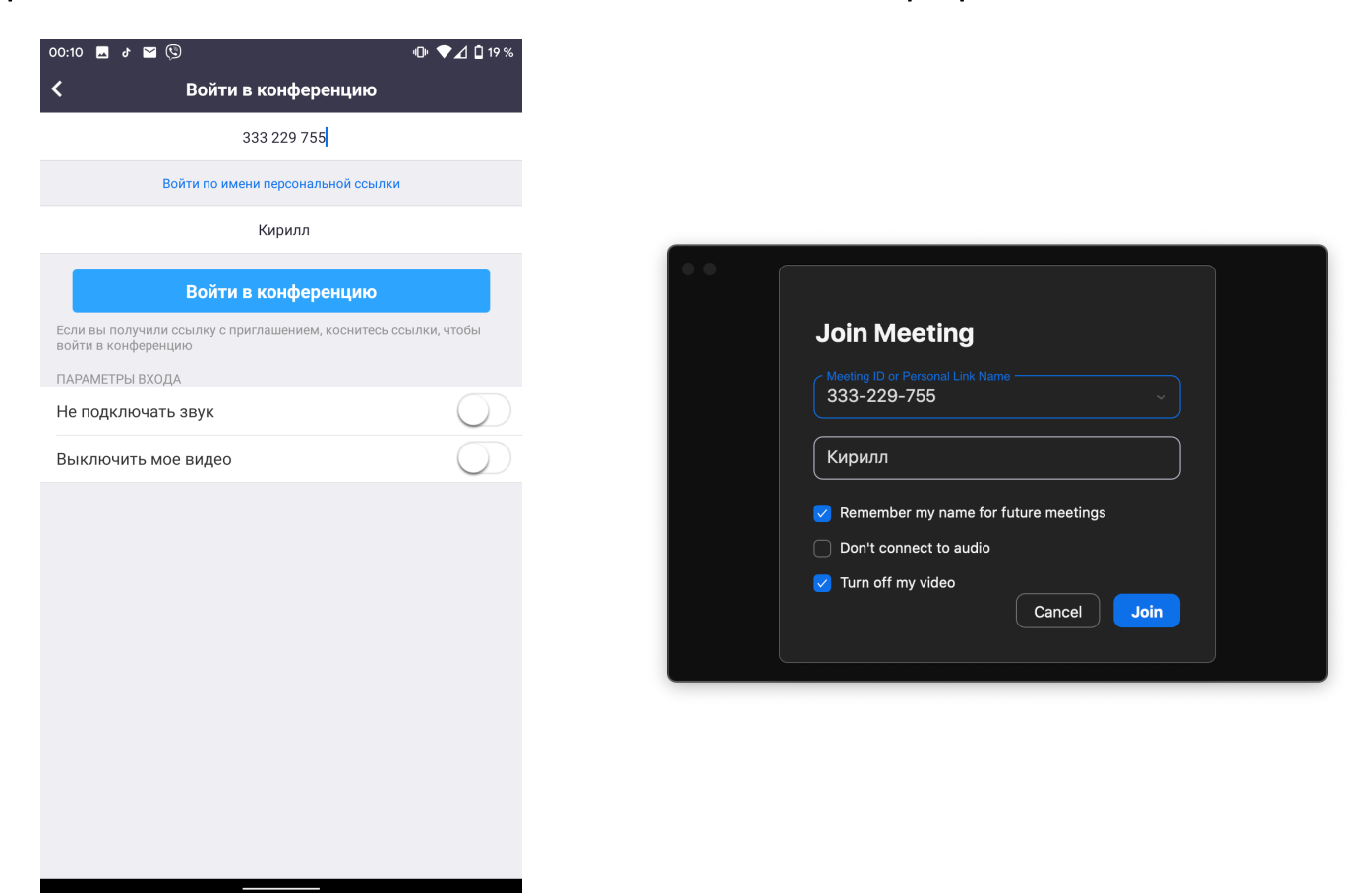

... и вводим пароль конференции, нажимаем «ОК» или «Подключиться»

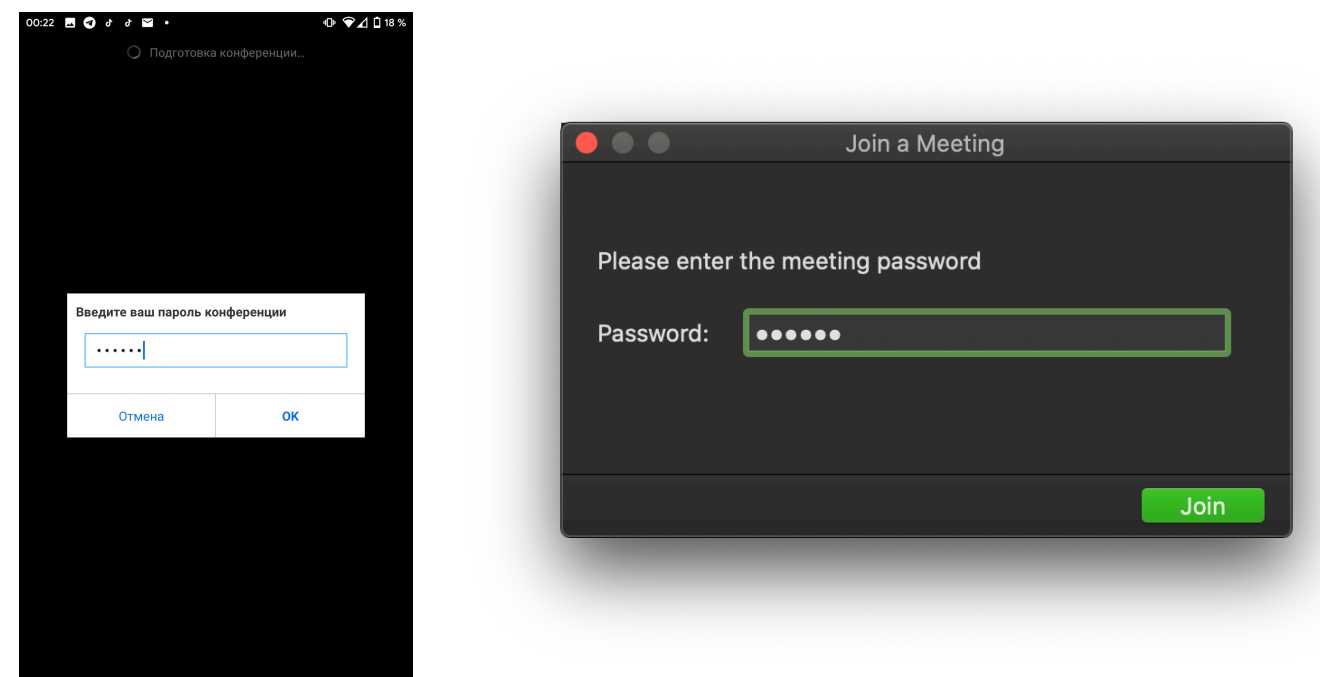

**4. На мобильных устройствах выдаем разрешение на использование камеры и микрофона (иначе вас не будут слышать или видеть :) ), а на компьютере нажимаем «Использовать звук компьютера»**

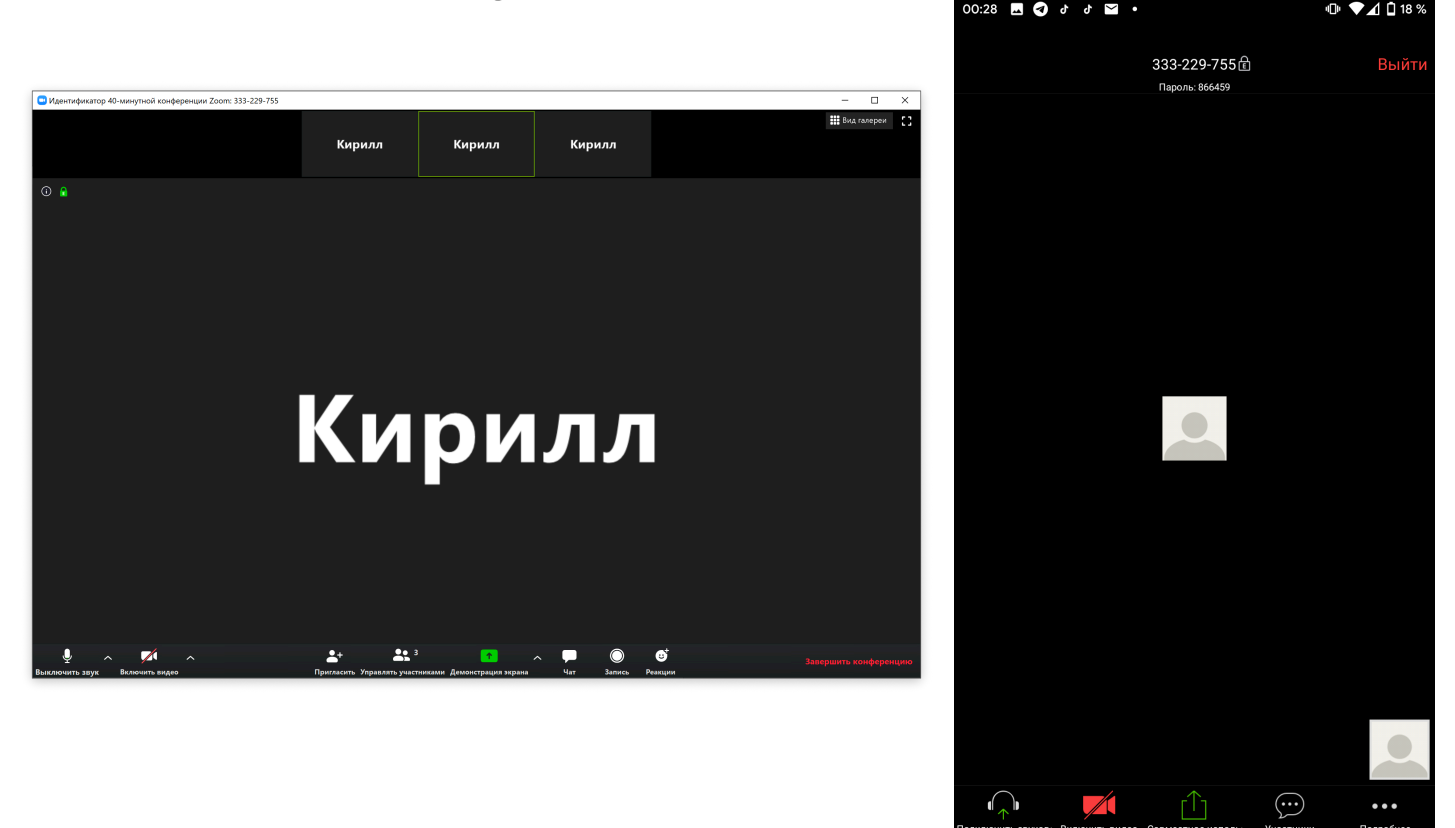

А также на мобильных устройствах нажимаем кнопку слева внизу «Подключить звуковое устройство» -> Вызов с использованием звука устройства.

### **Вот и всё! Вы в конференции!**

В следующей главе мы рассмотрим основной функционал приложения, с помощью которого вы сможете взаимодействовать с учителем.

## **Глава 2. Интерфейс программы**

Примечание. Все действия в этой главе будут рассматриваться на примере приложения для компьютера. Все действия на мобильных устройствах делаются аналогично действиям в приложении для компьютера.

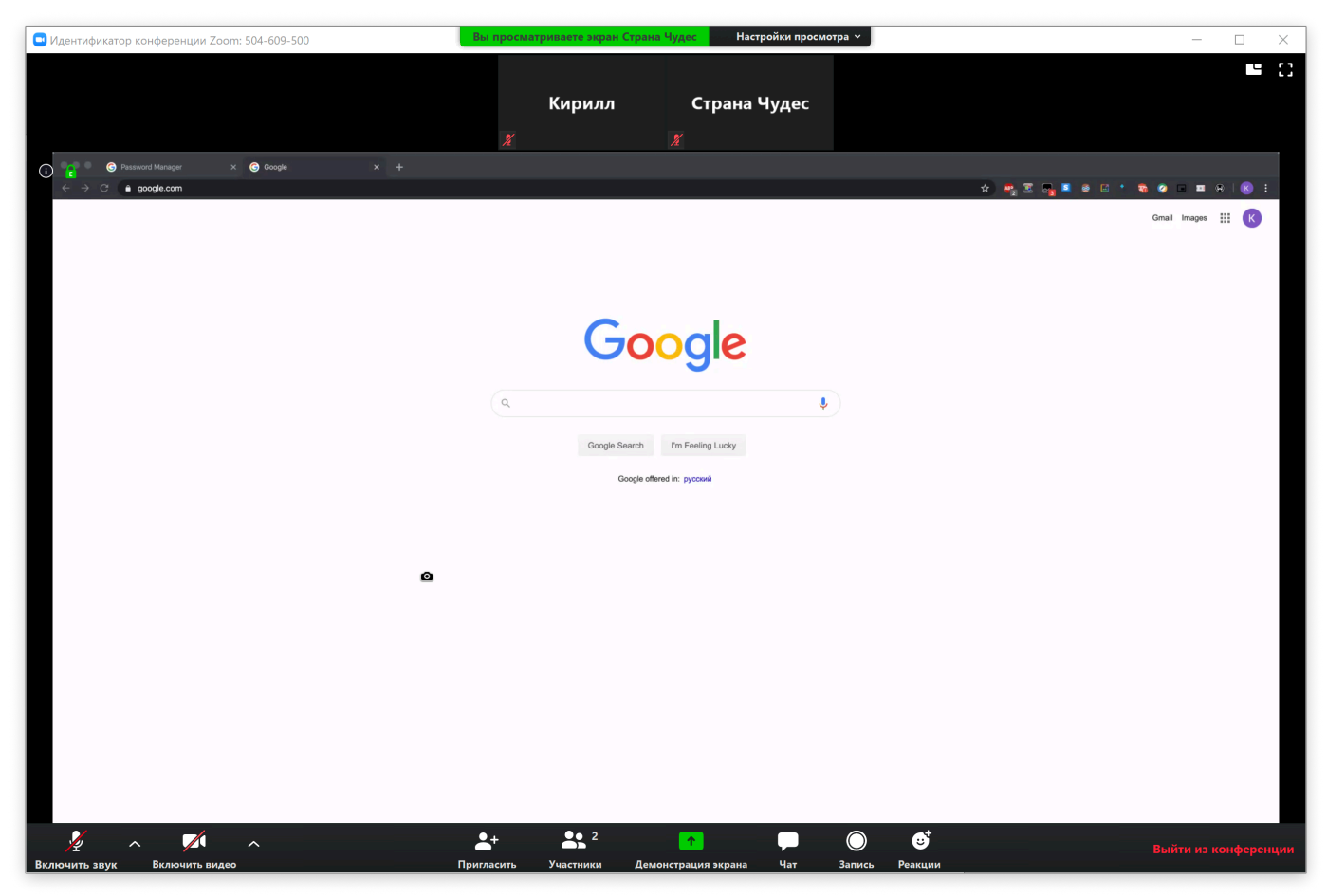

*Основное окно программы Zoom* 

Внизу окна располагаются управляющие кнопки программы. Слева направо:

– **Выключить/включить звук.** Включает или выключает передачу звука с микрофона вашего компьютера/мобильного устройства

– **Выключить/включить видео.** Включает или выключает передачу видео с камеры вашего компьютера/мобильного устройства

– **Пригласить.** Позволяет пригласить людей в конференцию

– **Участники.** Показывает/скрывает список участников конференции. В этом окне также можно выключить или включить свой микрофон и воспользоваться функцией «Поднять руку» (да, прям как на настоящем уроке!)

– **Демонстрация экрана.** С помощью этой функции вы можете поделиться экраном своего устройства с другими участниками конференции, а также использоваться встроенную «рисовалку» и поделиться экраном мобильного устройства, если оно поддерживается приложением Zoom.

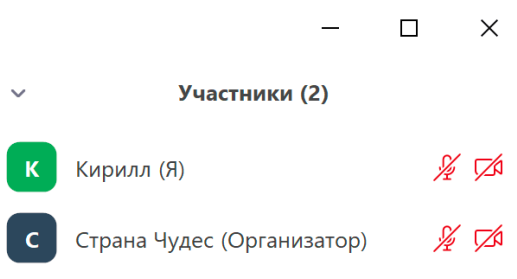

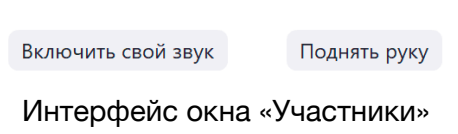

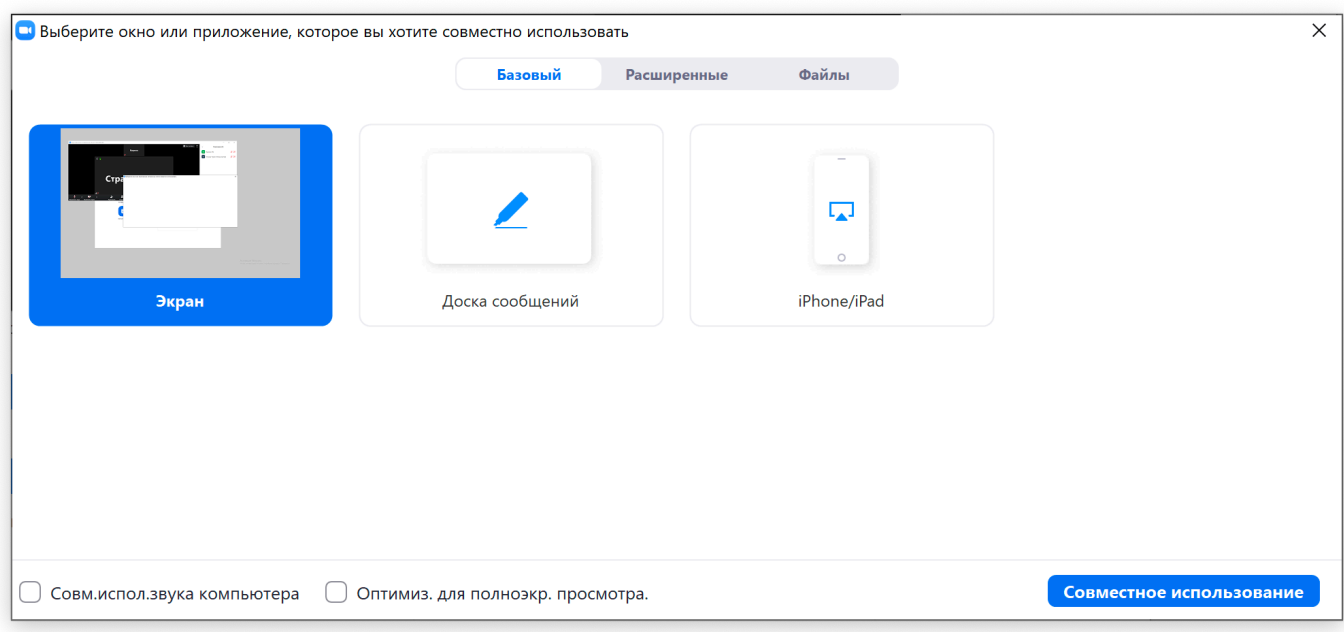

Интерфейс окна «Демонстрация экрана»

– **Чат.** Показывает или скрывает окно чата. В чате можно отправить сообщение как всем участникам конференции, так и лично одному из участников – для этого всего лишь нужно выбрать участника, которому вы хотите отправить сообщение. Также чат программы Zoom поддерживает отправку файлов.

**– Запись.** Позволяет записать видеозапись конференции на компьютер. Работает только если преподаватель дал разрешение на запись конференции.

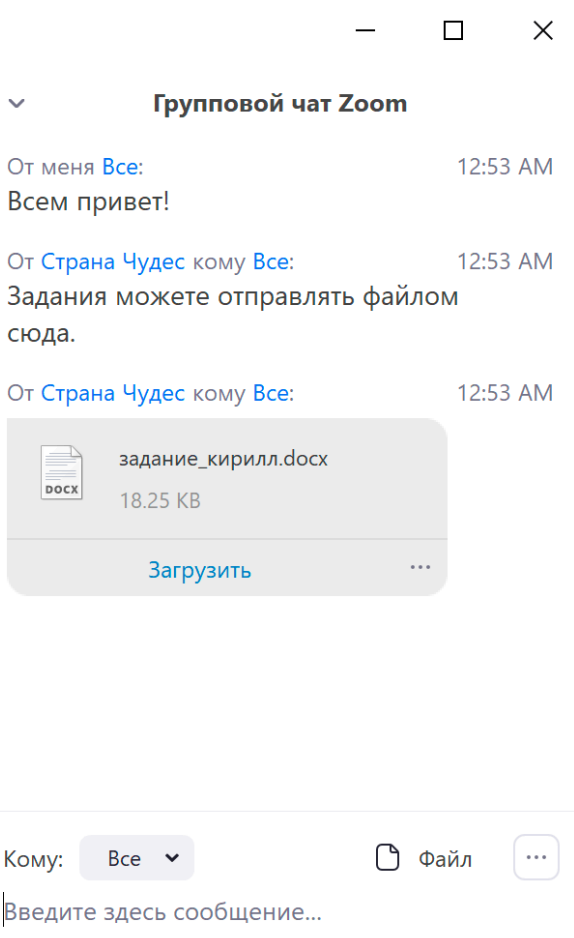

**– Реакции.** Здесь вы можете с помощью эмоджи показывать, как вы реагируете на ту или иную ситуацию на уроке.

**– Выйти из конференции.** Кнопка позволяет покинуть текущую конференцию

**Если в конференции вы не слышите или вас не слышат/ не видят – проверьте, чтобы в выпадающем меню рядом с кнопками включения микрофона и видео были выбраны правильные устройства**

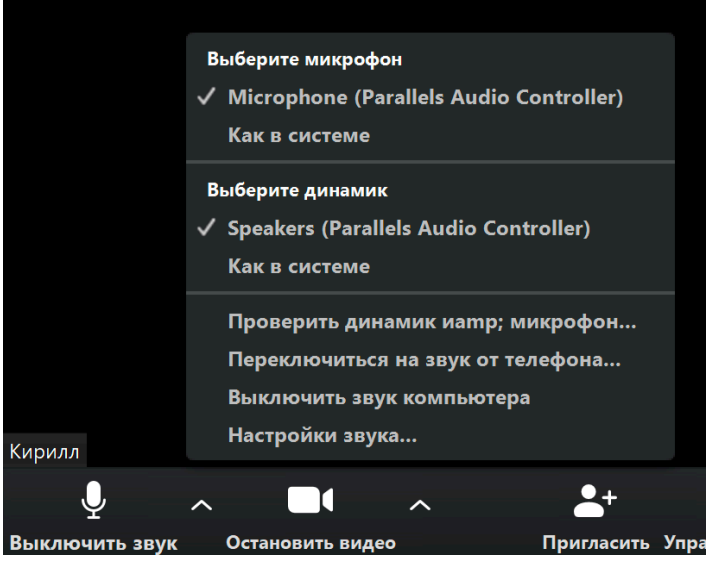

### **Глава 3. Правила на уроках**

Итак, теперь вы уже знаете, как устроена программа Zoom, как подключиться в конференции с педагогом и как использовать все базовые инструменты программы. В этой главе мы совсем чуть-чуть напомним вам о том, какие правила нам всем лучше соблюдать на уроке, чтобы все занятия проходили максимально комфортно и продуктивно.

**1. Не перебивайте учителя и других учеников.** Это правило всегда действует и на обычных уроках. Если учитель задал вопрос – лучше всего будет поднять руку, как на самом обычном уроке, и дождаться, пока учитель спросит вас

**2. Используйте микрофон и камеру по назначению.**  Лучше всего выключать микрофон и камеру устройства, пока ты не отвечаешь. Таким образом на уроке всегда будет тихо и спокойно, учитель всегда будет понимать, кто сейчас отвечает, а вы сможете концентрироваться на

обучении. Лучше не баловаться во время занятий

 **3. Старайтесь не опаздывать на занятия.** К назначенному времени занятия учитель и все ученики будут ждать, пока вся группа подключится к занятию

**4. Не забывайте про домашние задания.** Домашние задания даются не для того, чтобы не дать ребятам отдохнуть, а для закрепления пройденного на уроке материала

### Все очень просто!

Остались вопросы? Что-то не работает? Zoom сломался?

Пожалуйста, если что-то идёт не по плану - свяжитесь с нами. Мы всегда найдем возможность помочь вам разрешить ваши трудности.

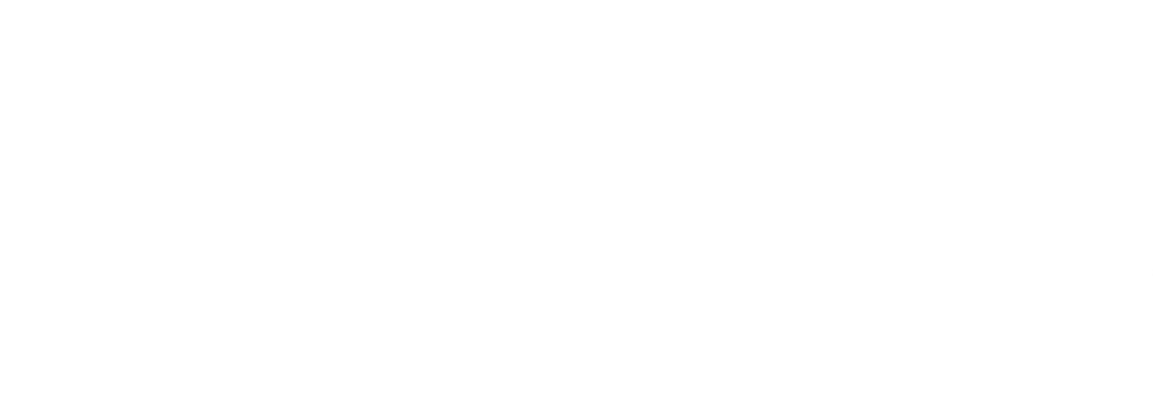